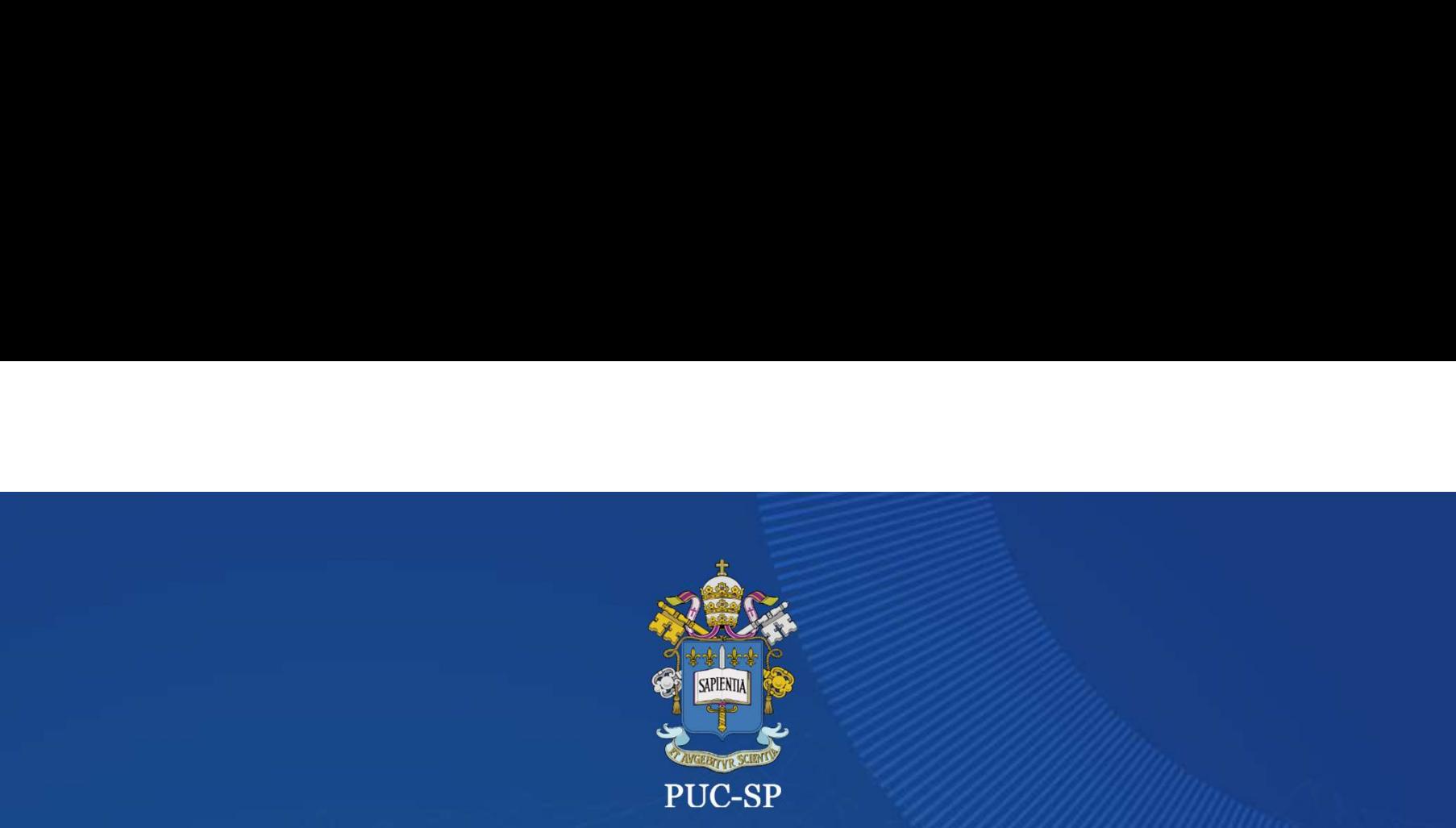

# ENVENIVO ZUZS<br>Matricional on-line on line on line on the contract of the contract of the contract of the contract of the contract of the contract of the contract of the contract of the contract of the contract of the contr FUC-SP<br>
PROCESSO SELETIVO<br>
INVERNO 2023<br>
PUC-SP<br>
Matrícula on-line<br>
SAEG - Secretaria de Administração Escolar da Graduação PROCESSO SELETIVO INVERNO 2023 PUC-SP

## Matrícula on-line<br>SAEG - Secretaria de Administração Escolar da Graduação

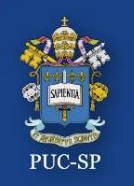

**Processo Seletivo — Inverno 2023 — PUC-SP<br>Matrícula em três etapas<br>O Processo de Matrícula da Graduação deverá ser feito em duas etapas:<br>1.Financeiro — Gere e pague o Boleto. Processo Seletivo – Inverno 2023 – PUC-SP<br>Matrícula em três etapas<br>O Processo de Matrícula da Graduação deverá ser feito em duas etap<br>1.Financeiro – Gere e pague o Boleto.<br>2. Requerimento – Anexe todos os documentos obrig** Processo Seletivo – Inverno 202**3** – PUC-SP Matrícula em três etapas

2. Processo Seletivo – Inverno 2023 – PUC-SP<br>
2. Requerimento – Gere e pague o Boleto.<br>
2. Requerimento – Anexe todos os documentos obrigatórios, conforme explicitado<br>
2. Requerimento – Anexe todos os documentos obrigatóri Processo Seletivo — Inverno 2023<br>Matrícula em três etapas<br>O Processo de Matrícula da Graduação de<br>1.Financeiro — Gere e pague o Boleto.<br>2. Requerimento — Anexe todos os docur<br>no Edital.<br>3. Contrato Eletrônico — Verifique s O Processo de Matrícula da Graduação deverá ser feito em **duas etapas:<br>1.Financeiro** – Gere e pague o Boleto.<br><mark>2. Requerimento</mark> – Anexe todos os documentos obrigatórios, conforme explicitado<br>no Edital.<br><mark>3. Contrato Eletrô</mark> O Processo de Matrícula da Graduação deverá ser feito em **duas etapas:<br>1.Financeiro** — Gere e pague o Boleto.<br>**2. Requerimento** — Anexe todos os documentos obrigatórios, conforme<br>no Edital.<br>**3. Contrato Eletrônico —** Verif

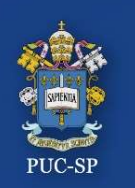

Procedimentos para matrícula on-line

- https://portal.fundasp.org.br Processo Seletivo — Inverno 2<br>
Procedimentos para matrícula<br>
1. Acesse o Portal do Aluno em:<br>
https://portal.fundasp.org.br<br>
2. Selecione ALUNOS.<br>
3. Verifique seu e-mail com
- 
- Senha.

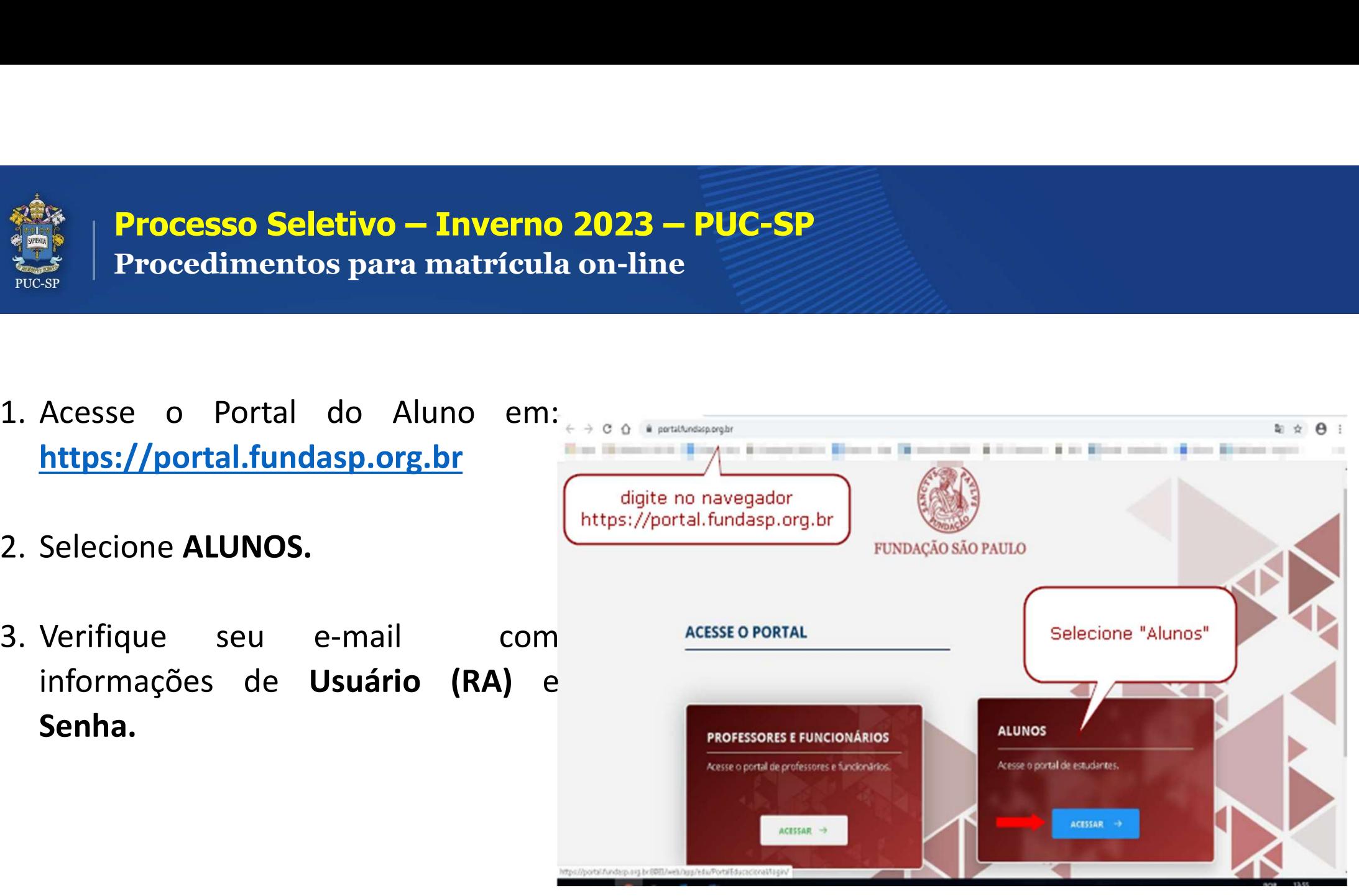

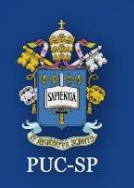

Insira seu RA e sua senha

- **Processo Seletivo Inverno 2023 PU**<br>
Insira seu RA e sua senha<br>
Insira o Código de Usuário<br>
(RA) e a Senha recebidos<br>
por e-mail. **Processo Seletivo – Inverno 2023 –<br>Insira seu RA e sua senha<br>Insira o Código de Usuário<br>(RA) e a Senha recebidos<br>por e-mail.<br>O sistema solicitará a**
- Insira o **Código de Usuário**<br> **(RA)** e a **Senha** recebidos<br>
por e-mail.<br>
O sistema solicitará a<br>
alteração da senha no<br>
primeiro acesso. Efetue a<br>
troca, seguindo as<br>
orientações apresentadas no<br>
e-mail recebido.

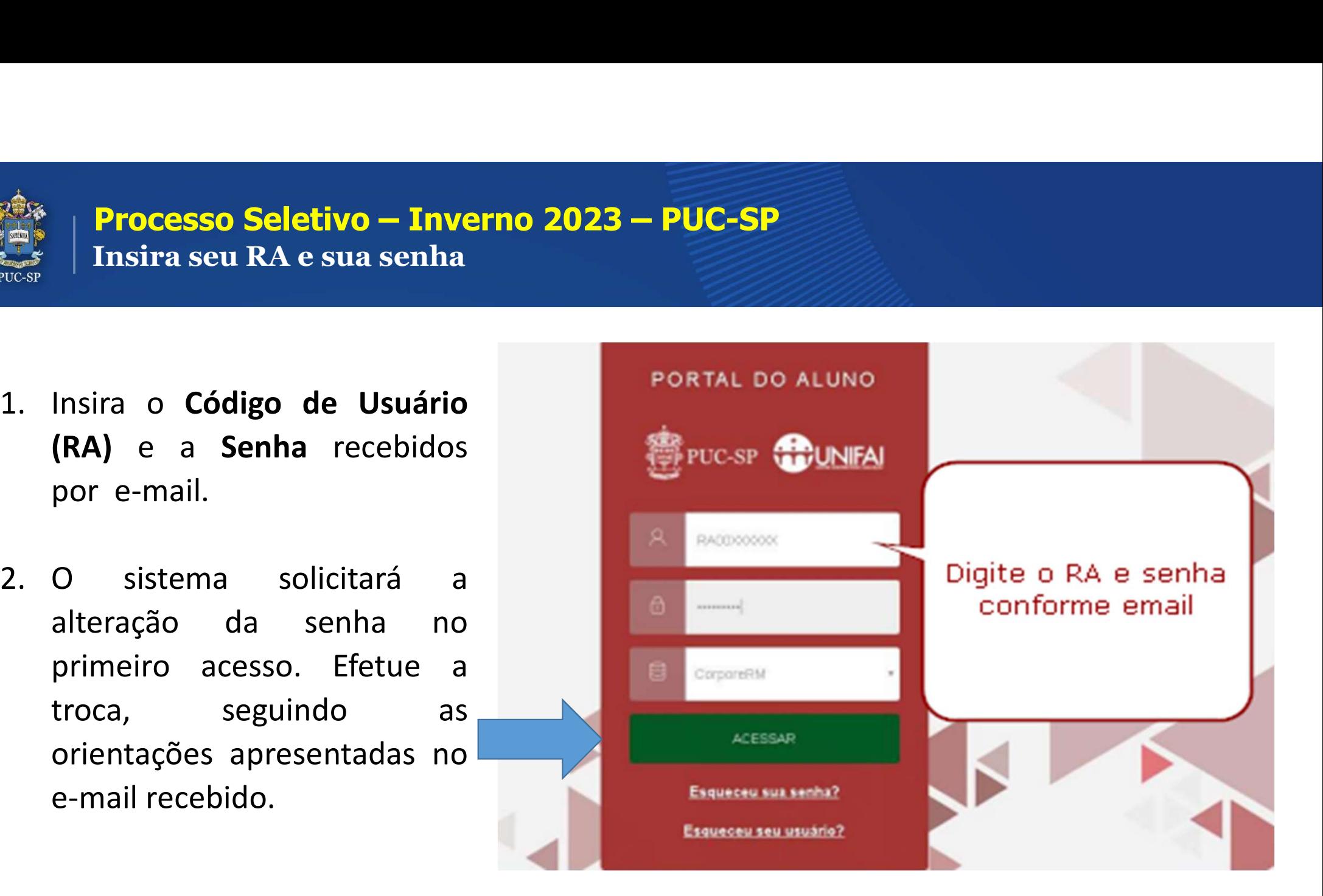

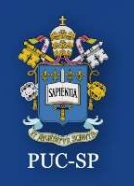

**Processo Seletivo – Inverno 2023 – PUC-SP** Tela inicial do Portal do Aluno

Na tela inicial do Portal do Aluno, localize, no canto superior à direita, os **ícones**<br>Na tela inicial do Portal do Aluno, localize, no canto superior à direita, os **ícones**<br>Financeiro e Requerimentos. **Processo Seletivo — Inverno 2023 — PUC-SP**<br>Tela inicial do Portal do Aluno<br>Na tela inicial do Portal do Aluno, localize, no cant<br>**Financeiro e Requerimentos.** 

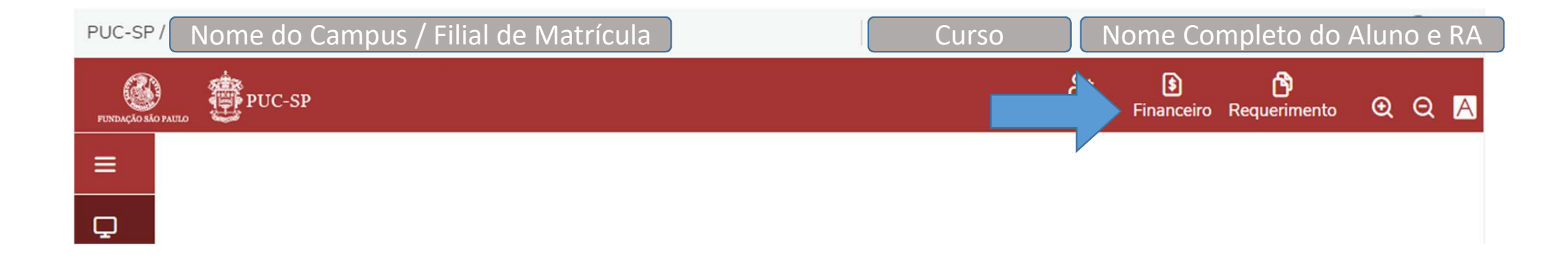

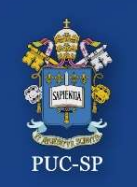

Etapa 1 – Financeiro / Boleto

#### ETAPA 1 – FINANCEIRO

Clique no menu Financeiro para gerar e imprimir o Boleto de matrícula.

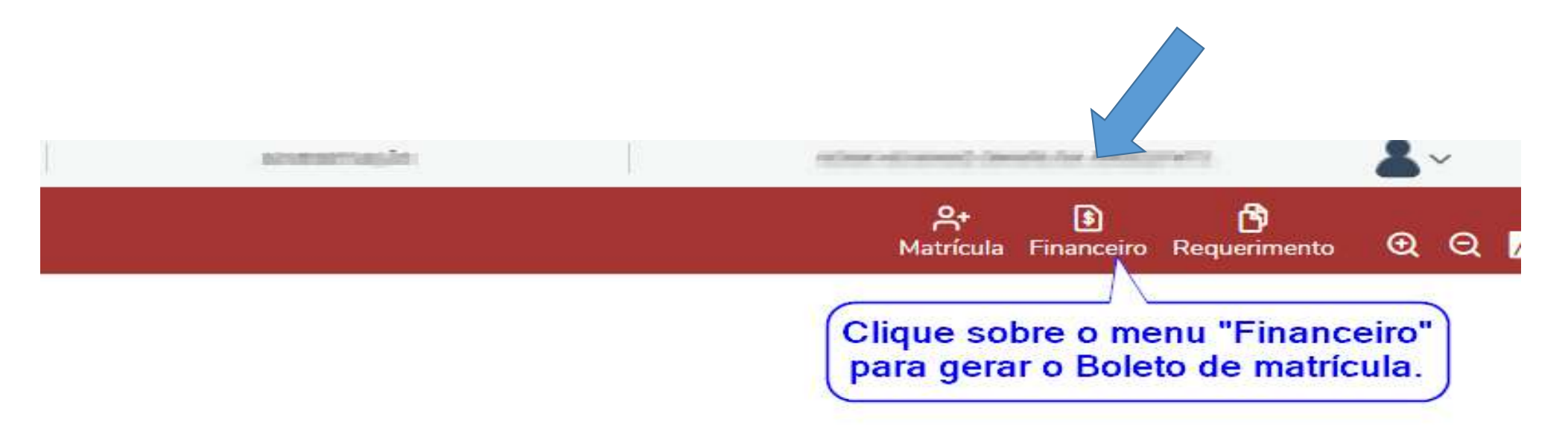

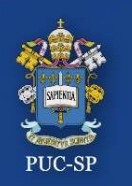

Etapa 1 – Menu Financeiro / Geração de Boleto

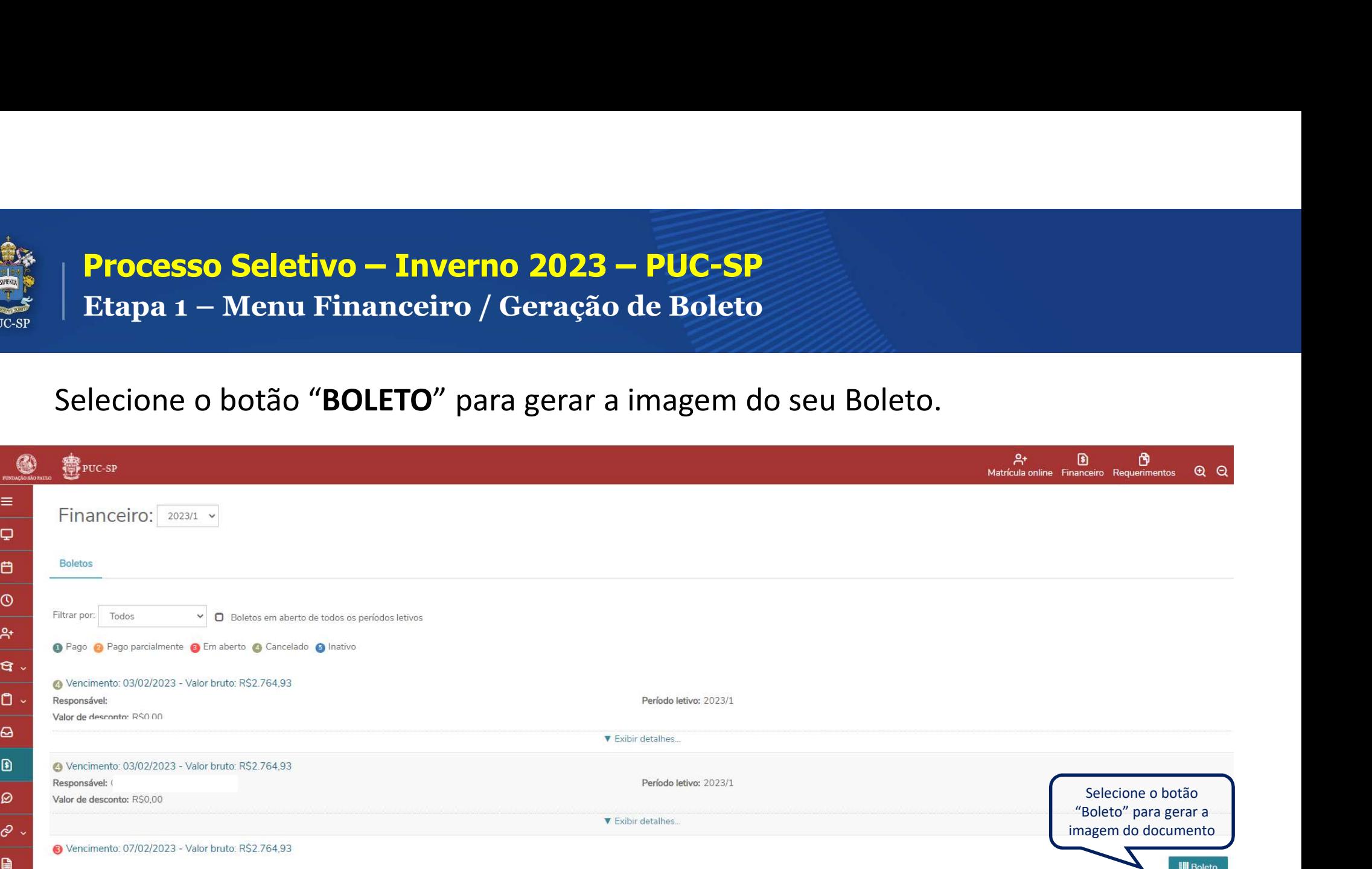

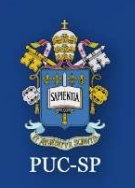

Etapa 1 – Menu Financeiro / Imagem do Boleto

**Processo Seletivo — Inverno 2023 — PUC-SP**<br>
Darquivo em PDF do Boleto será aberto em uma aba **lateral do seu navegador.**<br>Faça o *download* para sua máquina ou imprima o Boleto. Realize o pagamento.<br><sup>822668</sup>-27-498-70-594

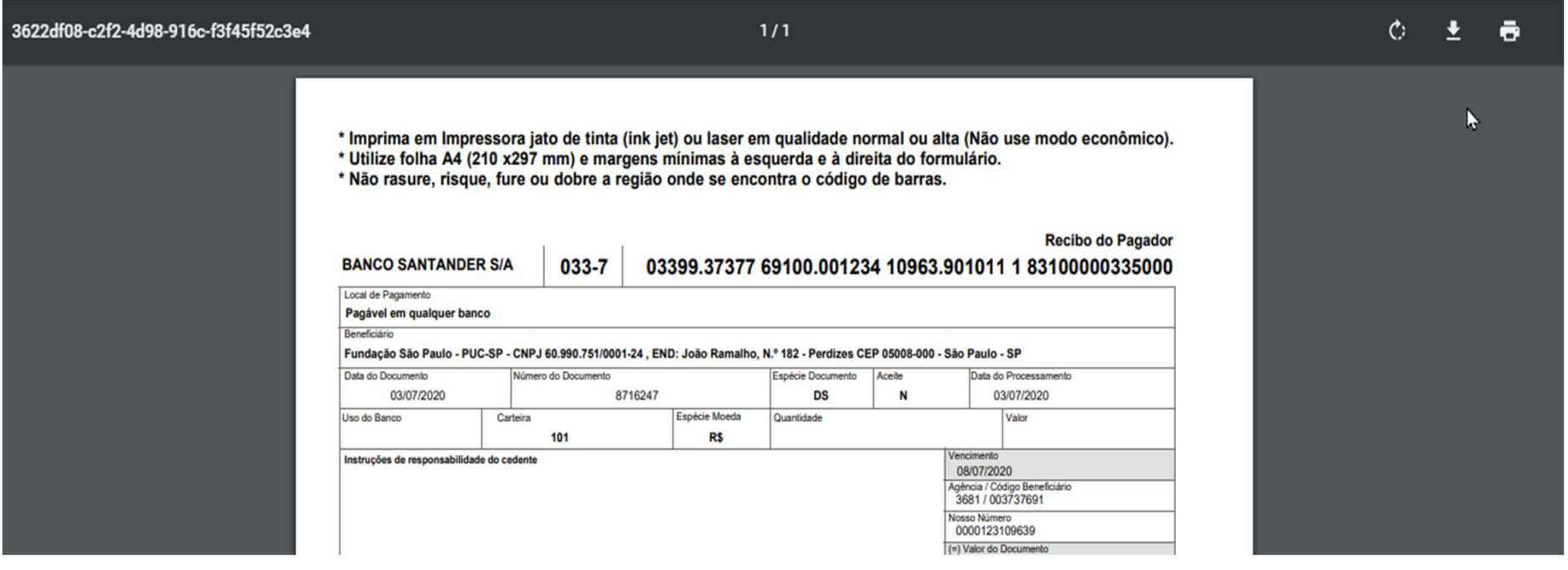

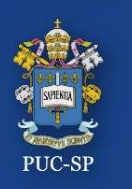

Etapa 2 – Menu Requerimentos

#### ETAPA 2 – REQUERIMENTOS

Clique no menu Requerimentos e clique sobre Entrega de Documentos –Matrícula para Ingressante

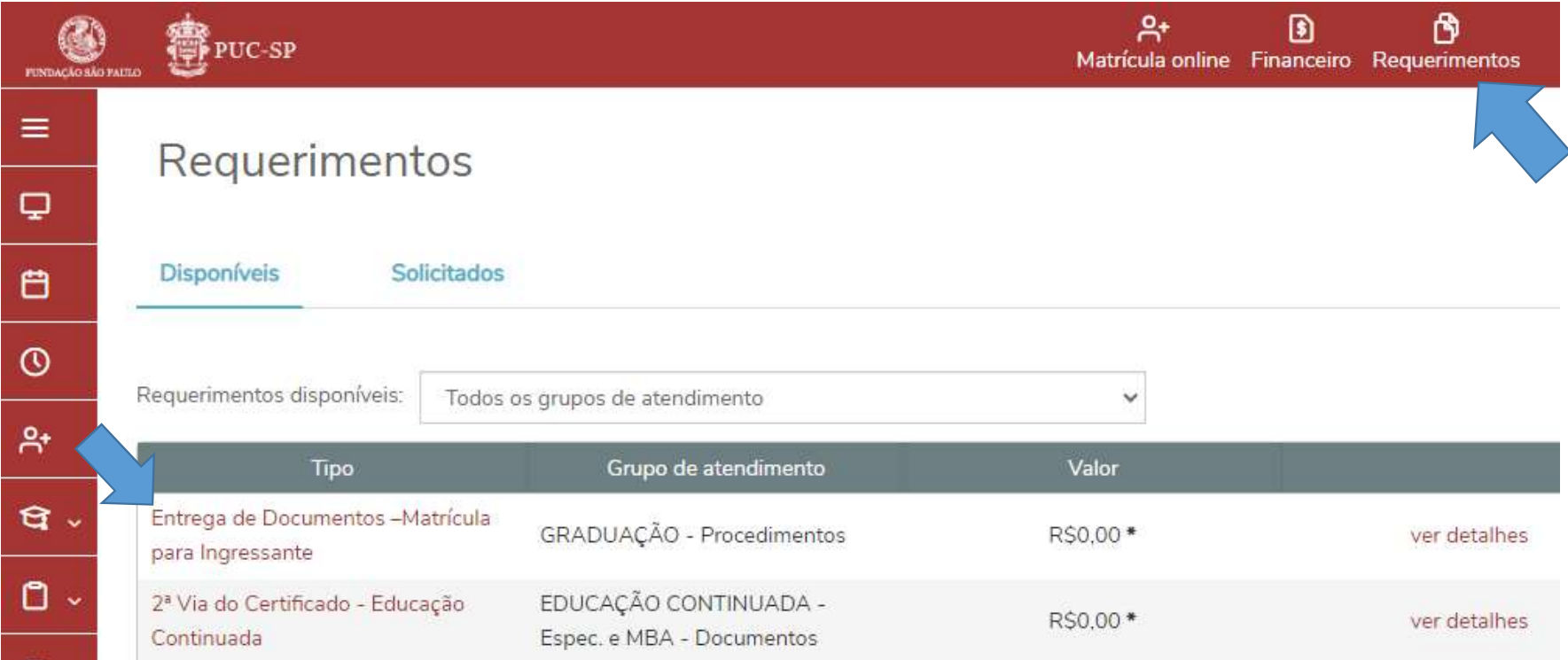

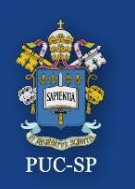

Etapa 2 – Menu Requerimentos

#### ETAPA 2 – REQUERIMENTOS Preenchendo o formulário.

 $2+$ 雨 围 **等PUC-SP** Matrícula online Financeiro Requerimentos Q Q  $\equiv$ Detalhes do Requerimento: 2021/2 v  $\Box$ O Visualizar descrição detalhada do requerimento *Adicionar anexo* 白 Registro acadêmico Nome RA00212409 Aluno Exemplo  $\odot$ Tipo de Requerimento Entrega de Documentos - Matrícula para Ingressante  $A^*$ Descrição Por meio desta solicitação o (a) aluno (a) deverá anexar os documentos obrigatórios para a realização da matrícula inicial.  $\sigma$ . Procedimentos  $\Box$ Entrega de Documentos - Matrícula para Ingressantes Graduação - 292021  $\omega$ Para prosseguir com a matrícula, o (a) aluno (a) deverá anexar: 1. Certificado de Conclusão do Ensino Médio ou equivalente Ð 2. Histórico Escolar do Ensino Médio 3. Cédula de Identidade. Se menor de 18 anos, deverá entregar também o documento do pai/mãe ou representante legal 4. CPF. Se menor de 18 anos, deverá entregar também o documento do pai/mãe ou representante legal. Caso o número do CPF conste na Cédula de Identidade, a  $\mathcal{D}$ apresentação do documento CPF não é necessária. 5. Comprovante de residência  $\hat{\mathcal{P}}$ 6. Comprovante de pagamento do boleto de mensalidade Obs.: Candidatos (as) que concluíram, no exterior, cursos correspondentes ao Ensino Médio deverão juntar a Declaração de Equivalência de seus estudos, expedida pela  $\mathbf{B}$ Diretoria Regional de Ensino. Para efeito de matrícula, nenhum outro documento será aceito como comprovação de escolaridade de Ensino Médio. Areite 田 Aprovado (a) no processo seletivo - 2º semestre de 2021.

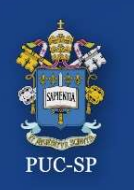

Etapa 2 – Menu Requerimentos

#### ETAPA 2 – REQUERIMENTOS

Preencha todas as informações solicitadas e clique no botão Solicitar.

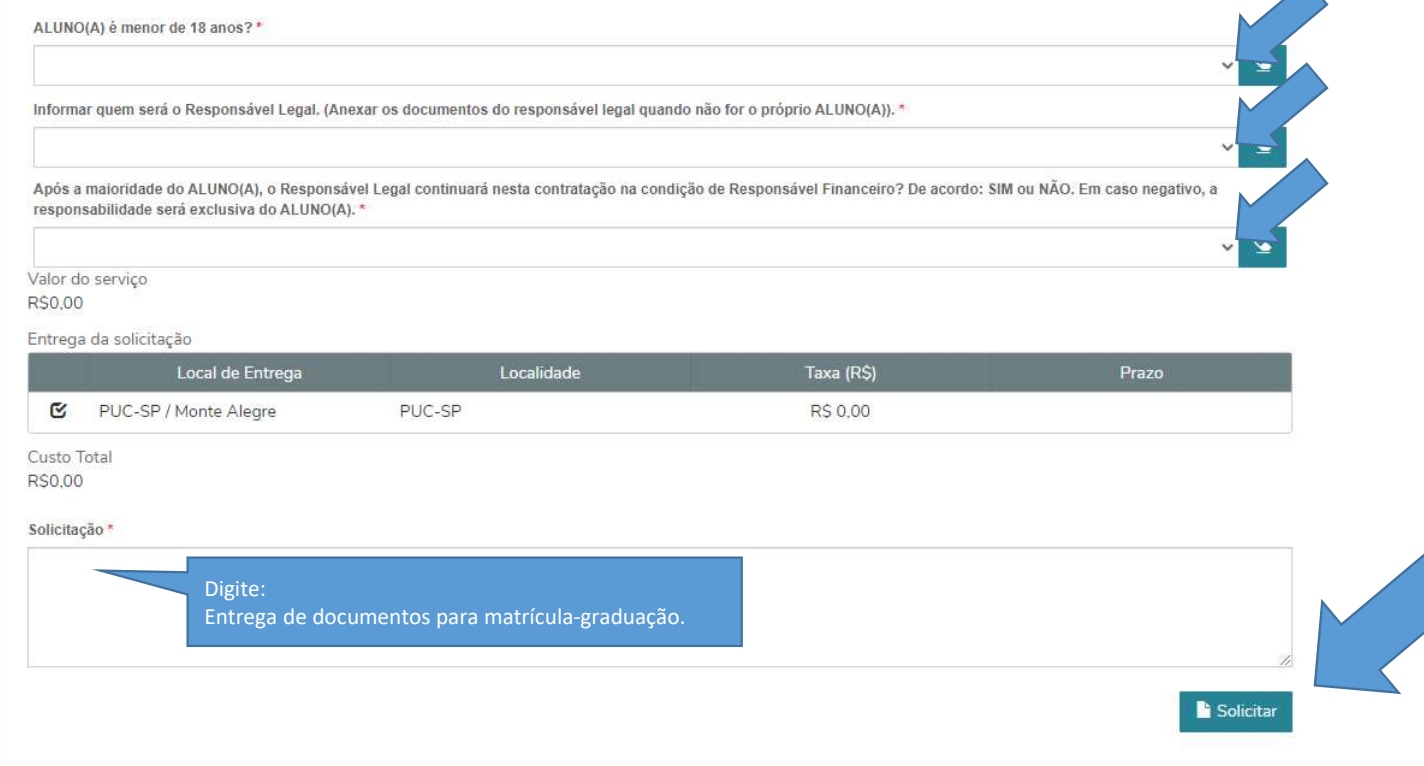

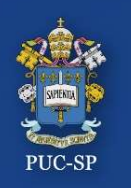

Etapa 2 – Menu Requerimentos

#### ETAPA 2 – REQUERIMENTOS

Após o preenchimento do formulário, clique em Sim para abertura do requerimento.

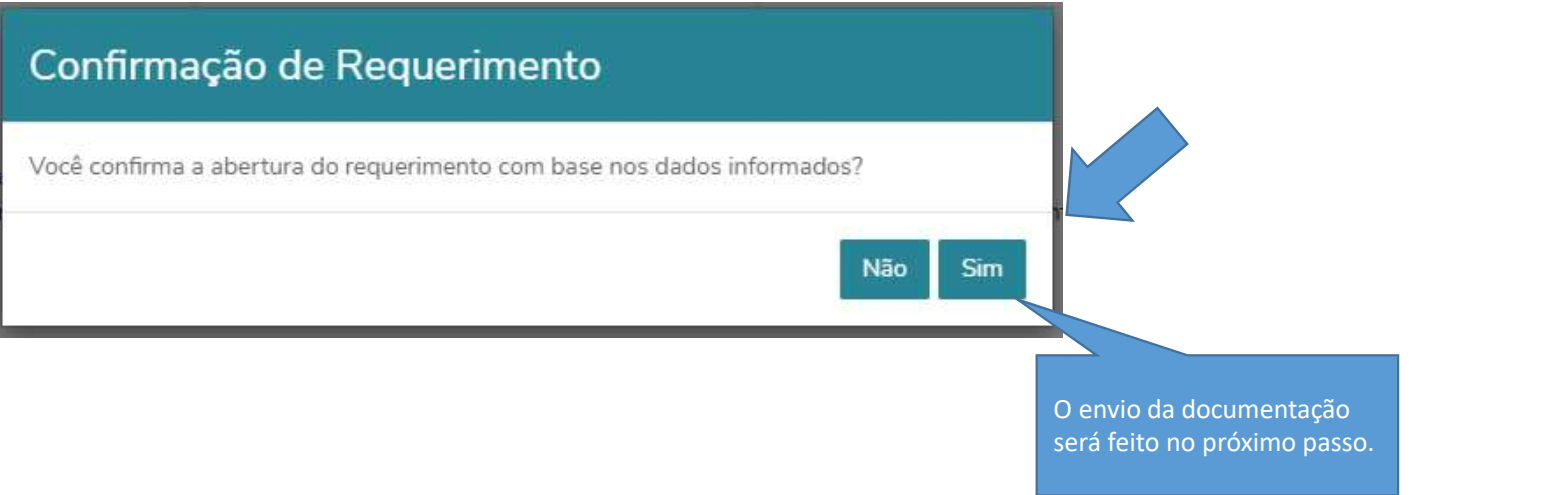

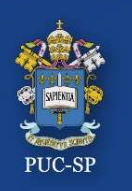

Etapa 2 – Menu Requerimentos / Enviar Anexos

#### ETAPA 2 – REQUERIMENTOS / ENVIAR ANEXOS

Após a abertura do Requerimento os documentos poderão ser anexados clicando no Botão Outras Ações.

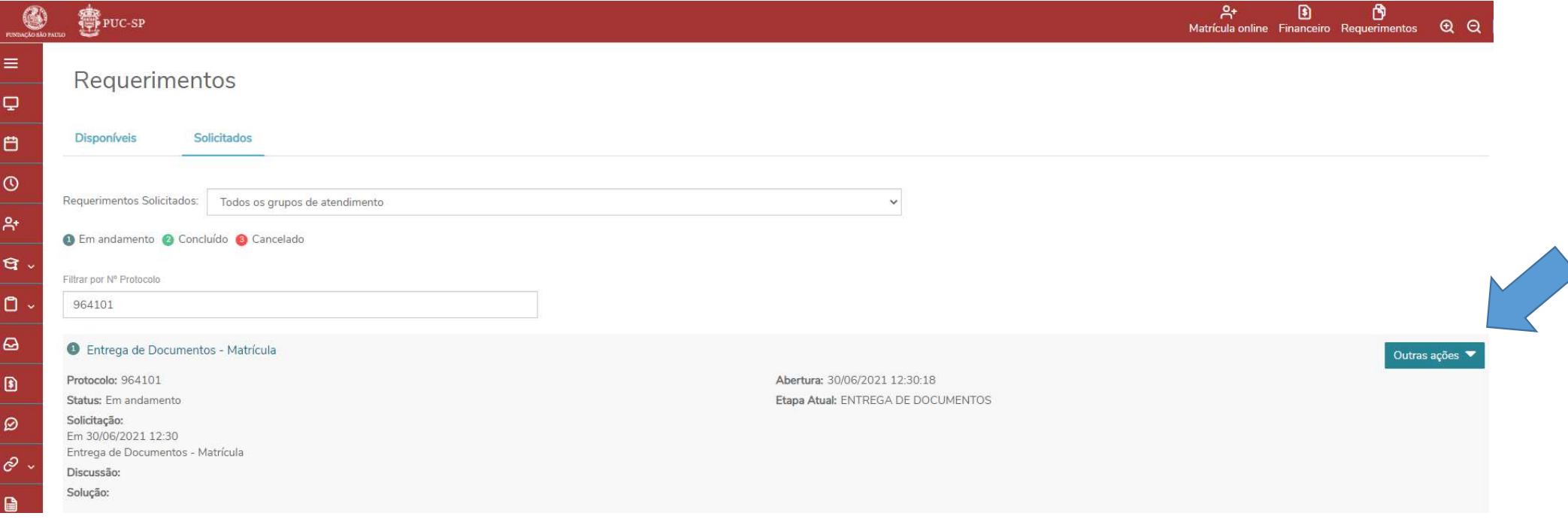

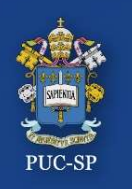

Etapa 2 – Menu Requerimentos / Enviar Anexos

#### Selecione Outras ações > Enviar arquivos.

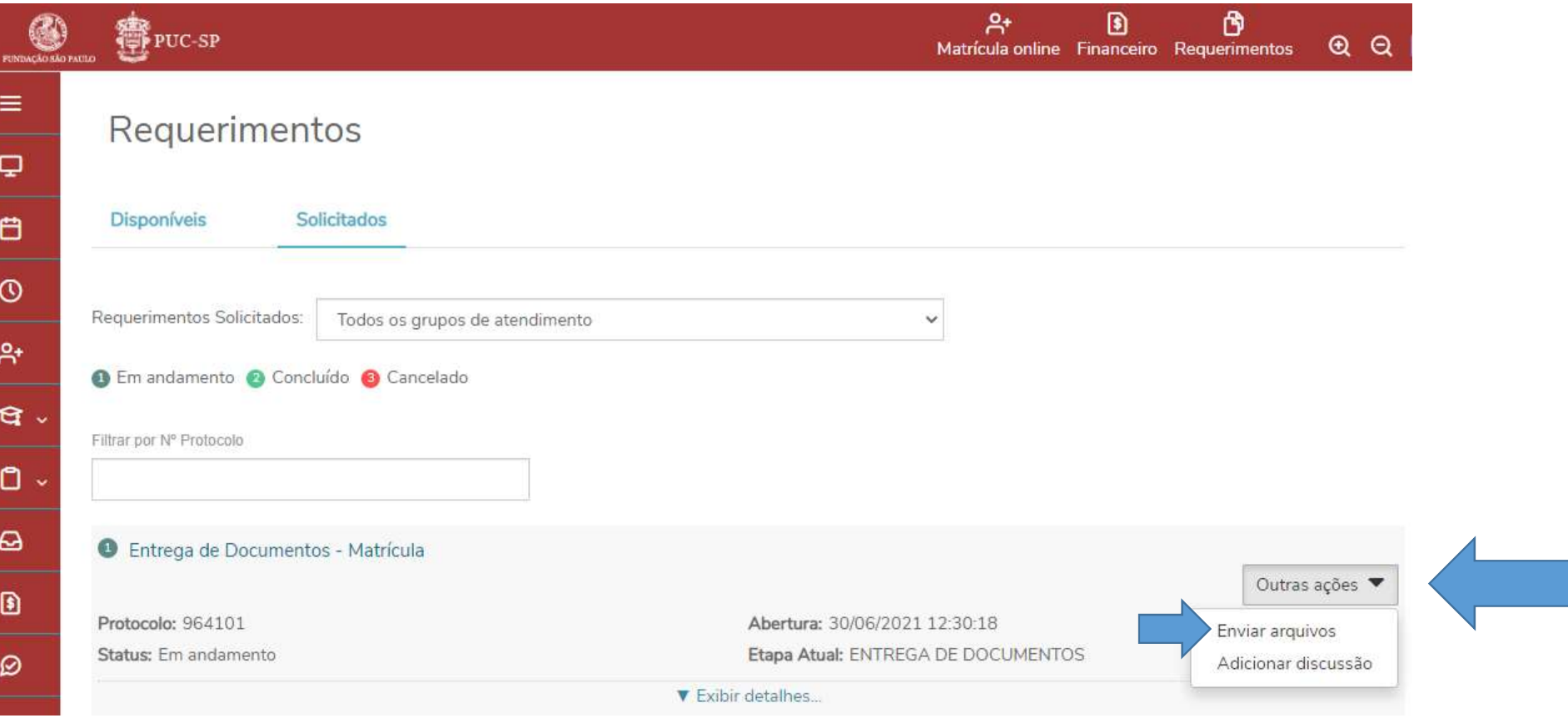

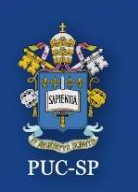

Etapa 2 – Menu Requerimentos / Enviar Anexos

- 
- Processo Seletivo Inverno 2023 PUC-SP<br>Etapa 2 Menu Requerimentos / Enviar Anexos<br>Verifique os documentos solicitados.<br>Selecione o documento a ser enviado,<br>clicando em Enviar Arquivo.<br>Descreva o nome do documento que
- Requerimento. Verifique os documentos solicitados.<br>
Selecione o documento a ser enviado,<br>
clicando em **Enviar Arquivo**.<br>
Descreva o nome do documento que está<br>
enviando e clique em **Adicionar ao**<br>
Repita o procedimento.<br>
Repita o proced
- 

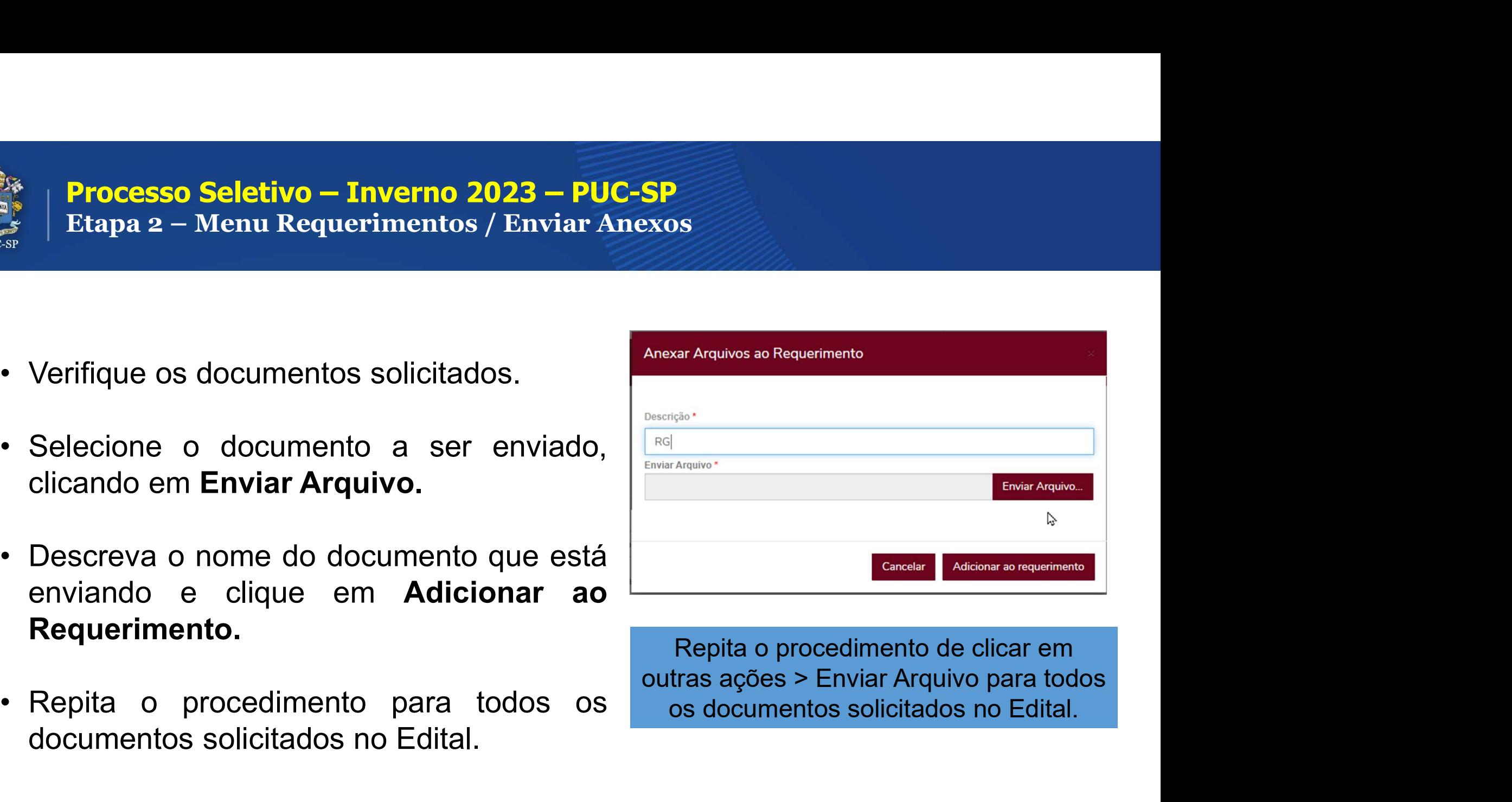

outras ações > Enviar Arquivo para todos os documentos solicitados no Edital.

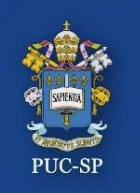

#### **Processo Seletivo – Inverno 2023 – PUC-SP** Finalizar e Sair

Processo Seletivo – Inverno 2023 – PUC-SP<br>Finalizar e Sair<br>Para encerrar o uso do Portal do Aluno, localize o menu Sair, no<br>canto superior à direita. Processo Seletivo — Inverno 2023 — PUC-SP<br>Finalizar e Sair<br>Para encerrar o uso do Portal do Aluno, localiz<br>canto superior à direita.

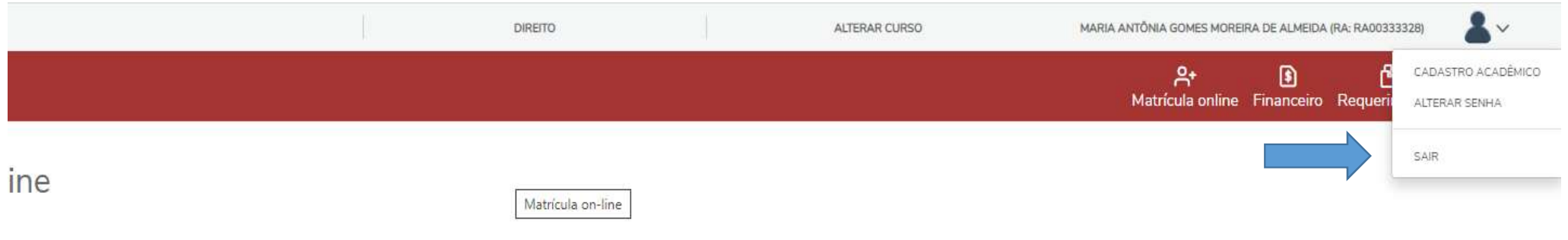

rel nesta data

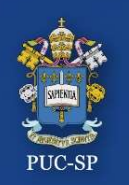

Etapa 3 - Assinatura do Contrato de Prestação de Serviços Educacionais

- Etapa 3 Assinatura Eletrônica do Contrato de Prestação de Serviços Educacionais
- Verifique o seu e-mail e localize: TOTVS Assinatura Eletrônica

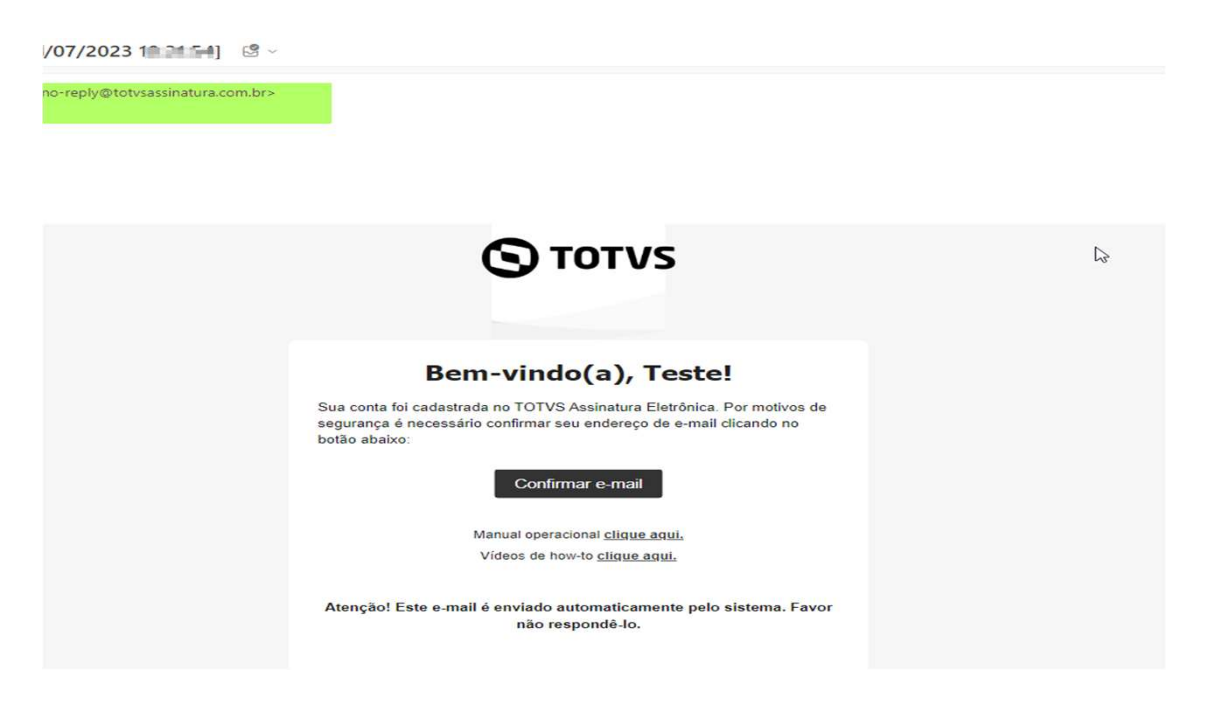

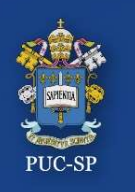

Etapa 3 - Assinatura do Contrato de Prestação de Serviços Educacionais

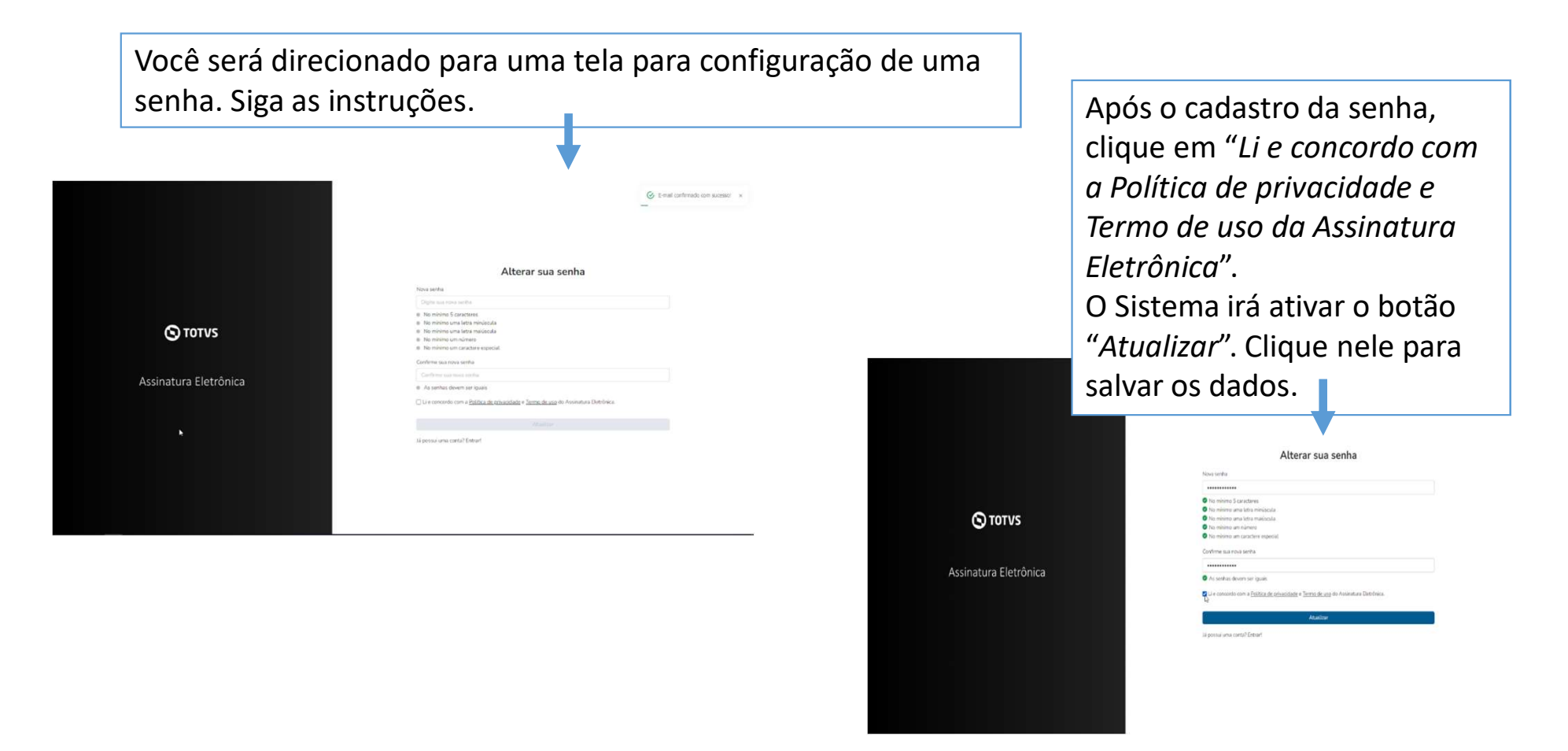

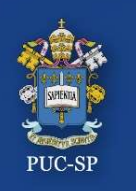

#### Etapa 3 - Assinatura do Contrato de Prestação de Serviços Educacionais

Em seguida você será direcionado para efetuar o login com o e-mail preenchido no cadastro de "Requisição de matrícula" (o mesmo que você recebeu o link para preenchimento da senha.

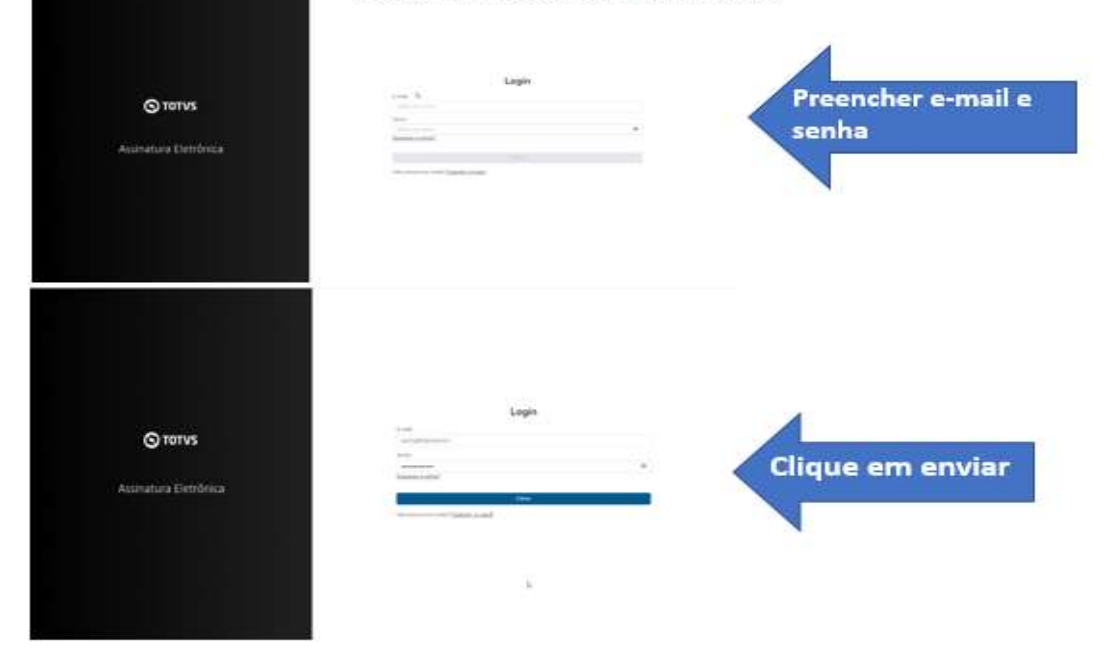

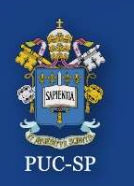

Etapa 3 - Assinatura do Contrato de Prestação de Serviços Educacionais

• Ao acessar, localize o contrato e selecione e clique em "Assinar", conforme imagens abaixo:

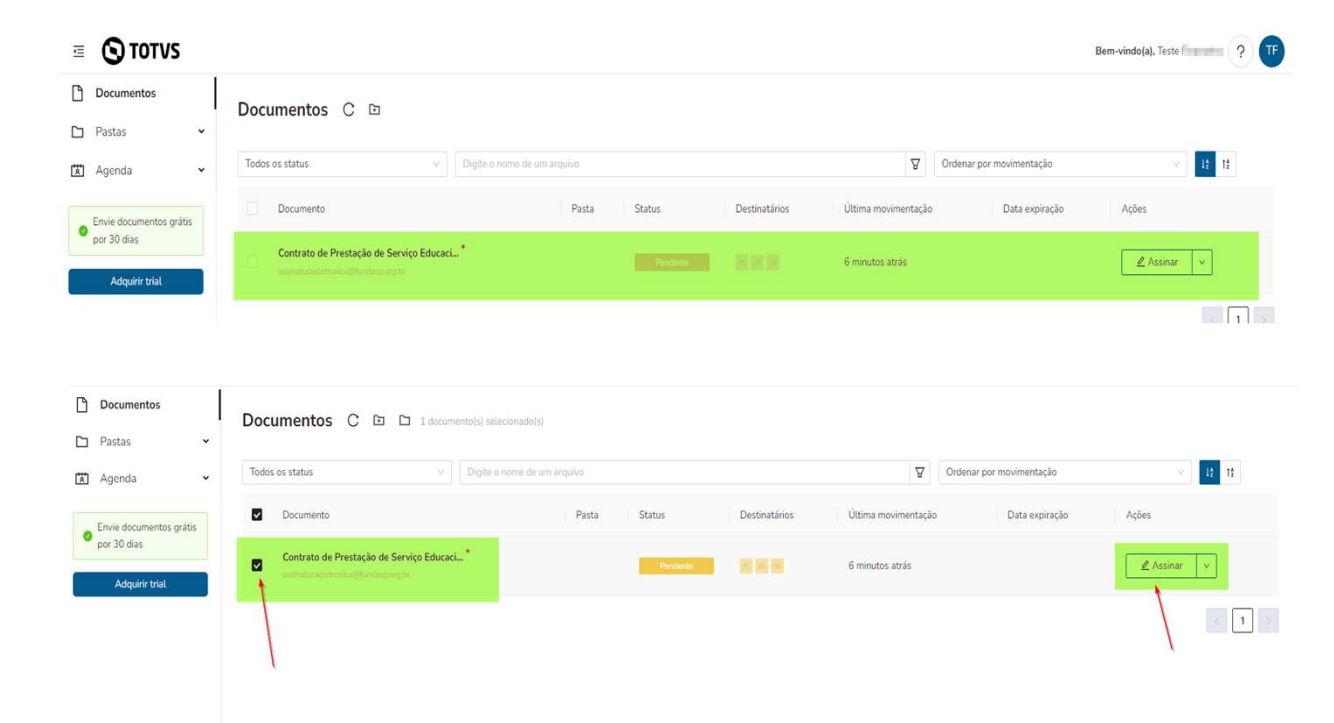

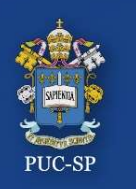

Etapa 3 - Assinatura do Contrato de Prestação de Serviços Educacionais

Faça a leitura do contrato, rolando a barra lateral, até o final.

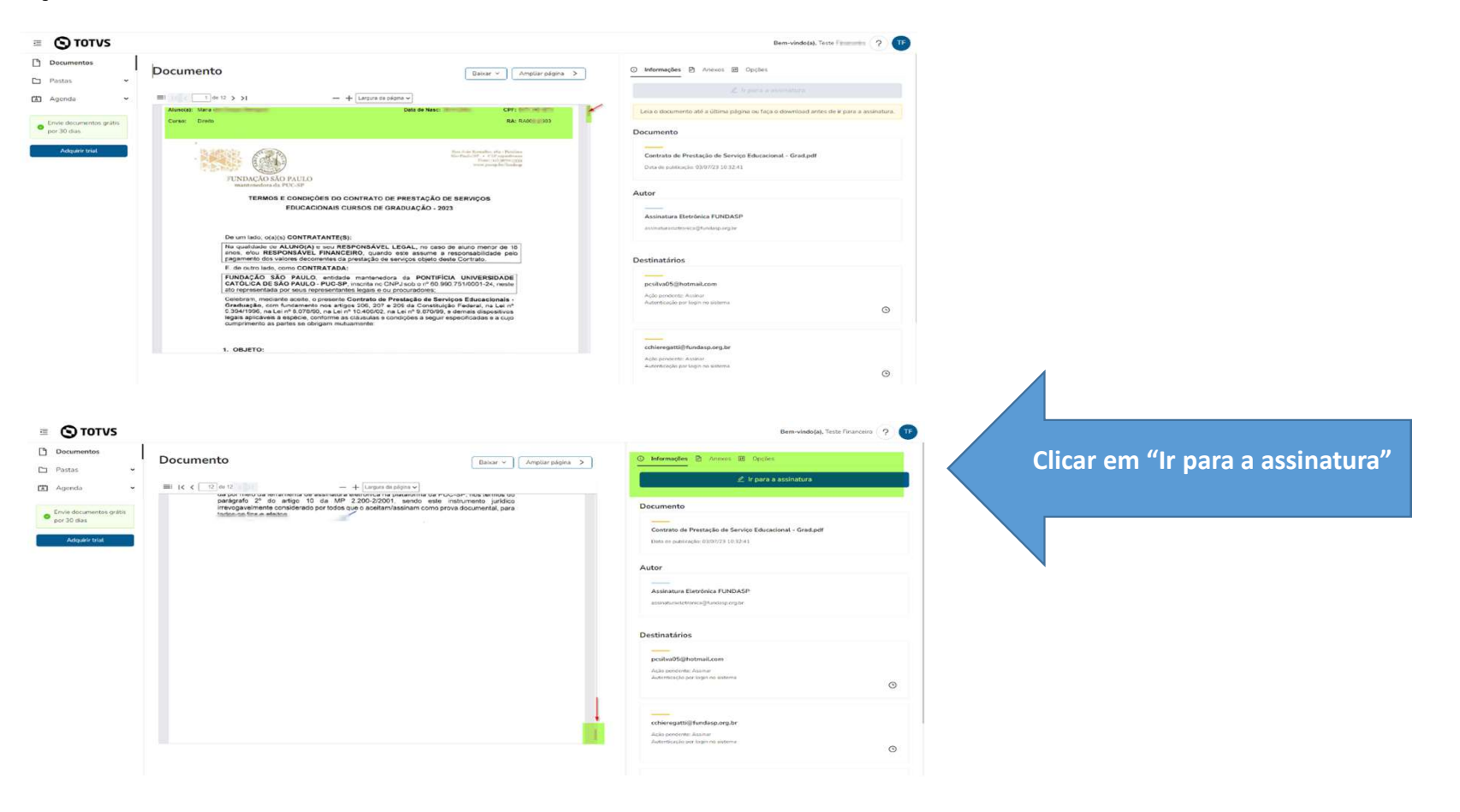

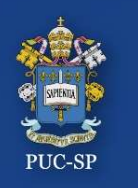

Etapa 3 - Assinatura do Contrato de Prestação de Serviços Educacionais

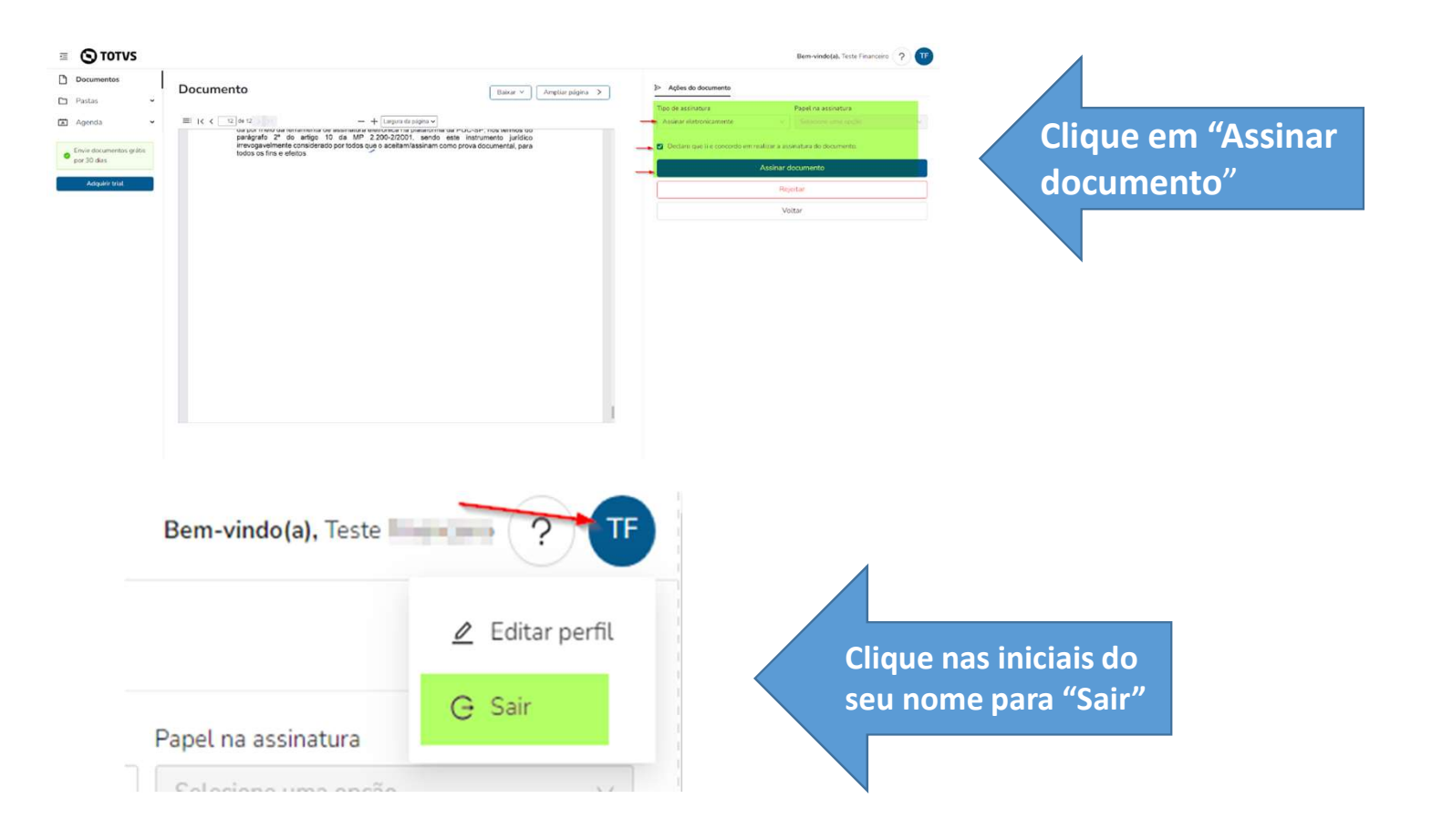

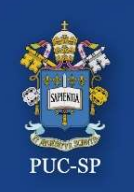

Processo Seletivo – Inverno 202**3** – PUC-SP Finalização do processo de matrícula

- Processo Seletivo Inverno 2023 PUC-SP<br>• Conclua todas as etapas do processo Financeiro, Requerimentos e<br>Assinatura Eletrônica do Contrato de Prestação de Serviços Educacionais; Processo Seletivo - Inverno 2023 - PUC-SP<br>
Finalização do processo de matrícula<br>
Conclua todas as etapas do processo - Financeiro, Requerimentos e<br>
Assinatura Eletrônica do Contrato de Prestação de Serviços Educacionais;<br>
- **Processo Seletivo Inverno 2023 PUC-SP<br>• Conclua todas as etapas do processo Financeiro, Requerimentos e<br>• Assinatura Eletrônica do Contrato de Prestação de Serviços Educacionais;<br>• Após confirmação do pagamento, a** Finalização do processo de matrícula<br>
Conclua todas as etapas do processo — Financeiro, Requerimentos e<br>
Assinatura Eletrônica do Contrato de Prestação de Serviços Educacionais;<br>
Após confirmação do pagamento, assinatura e Conclua todas as etapas do processo – **Financeiro, Requerimentos e**<br>**Assinatura Eletrônica do Contrato de Prestação de Serviços Educacionais;**<br>Após confirmação do pagamento, assinatura eletrônica do Contrato de<br>Prestação d confirmação.

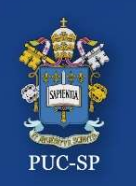

Processo Seletivo – Inverno 202**3** – PUC-SP SAE - Secretaria de Atendimento Escolar • Processo Seletivo – Inverno 2023 – PUC-SP<br>• Em caso de dúvidas, entre em contato com a SAE.<br>• De segunda a sexta-feira – das 9h às 18h. **Processo Seletivo – Inverno 2023 – PUC-SP<br>
SAE - Secretaria de Atendimento Escolar<br>
m caso de dúvidas, entre em contato com a SAE.<br>
• De segunda a sexta-feira – das 9h às 18h.<br>
• Pelo WhatsApp Business: (somente mensagens** 

- -
	- Pelo WhatsApp Business: (somente mensagens de texto)
		- (11) 3670-8032
		- (11) 3124-7212

• E-mail: sae@pucsp.br

# Obrigado(a)! Esperamos por você na PUC-SP!

Processo Seletivo – Inverno 2021 – PUC-SP